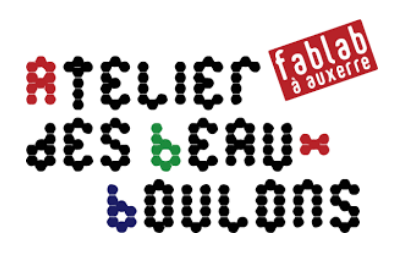

# Comment générer des fichiers DXF Aide-mémoire

## Sommaire

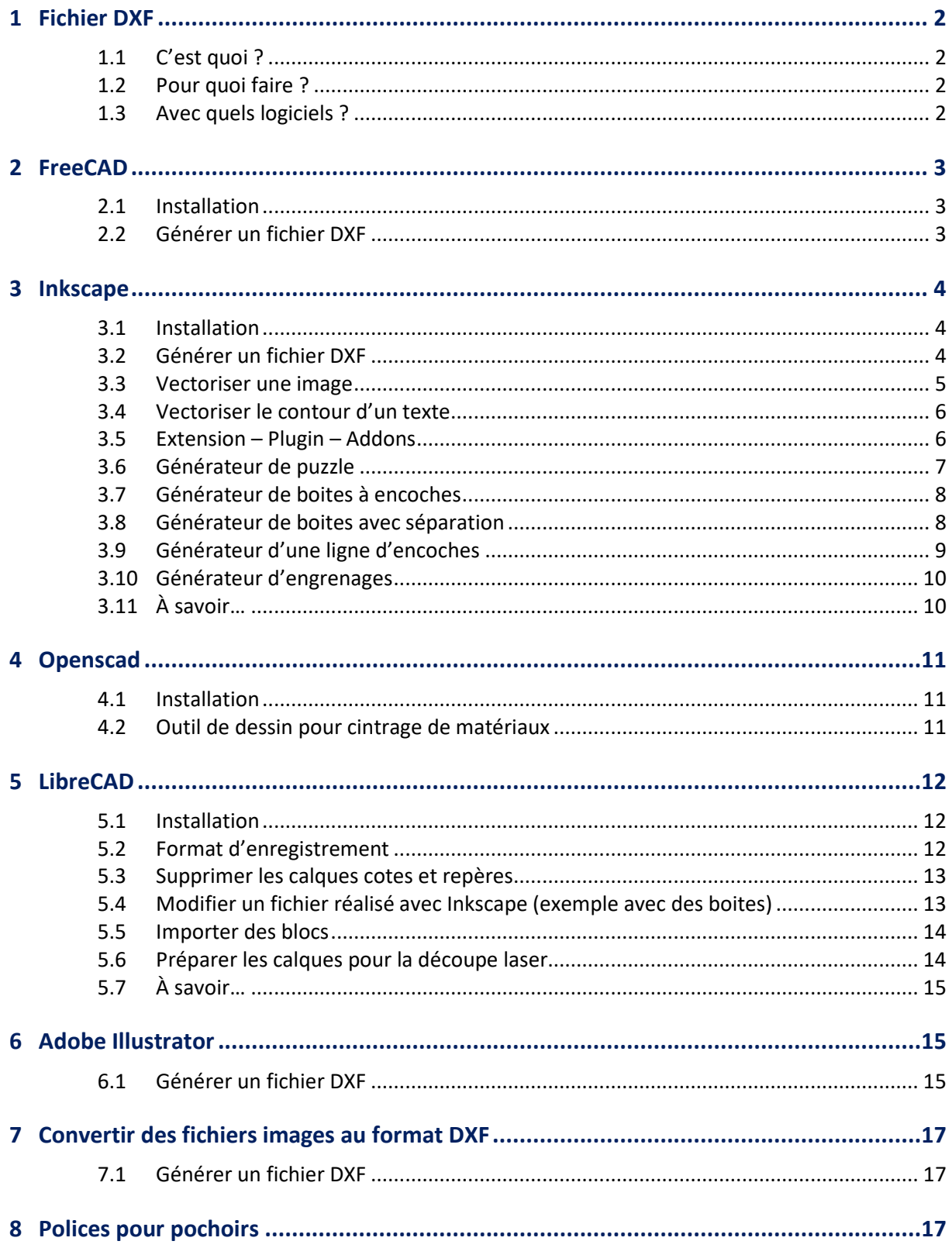

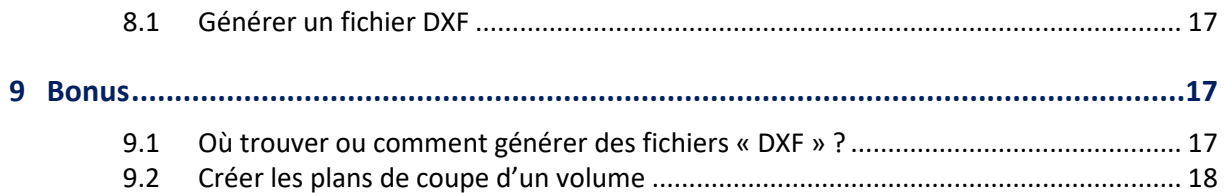

### **1 Fichier DXF**

### **1.1 C'est quoi ?**

Un fichier **« DXF »**, sigle de Drawing eXchange Format, est un format créé par la société Autodesk servant à échanger des fichiers DAO ou CAO entre systèmes CAO n'utilisant pas le même format de fichier natif. Il a été conçu à l'origine pour représenter les modèles 3D créés avec AutoCAD®.

### **1.2 Pour quoi faire ?**

Dans un Fablab, on utilise notamment les fichiers au format « DXF » pour réaliser des découpes à l'aide :

- d'un **plotter** : une machine, contrôlée par ordinateur, qui découpe différentes formes et lettres dans des matériaux de faible épaisseur à l'aide d'un petit outil très tranchant ;
- d'une **découpeuse laser** : machine numérique qui découpe, grave de la matière grâce à une grande quantité d'énergie générée par un laser et concentrée sur une très faible surface.

### **1.3 Avec quels logiciels ?**

Pour réaliser des fichiers au format « DXF », il existe plusieurs logiciels payants et gratuits.

Parmi les logiciels gratuits, on peut utiliser 4 applications :

- **FreeCAD** : logiciel de conception paramétrique et de modélisation 3D pour la CAO ;
- **Inkscape** : logiciel de dessin vectoriel ;
- **Openscad** : logiciel de conception paramétrique 2D et 3D avec script à compiler ;
- **LibreCAD** : logiciel de dessin assisté par ordinateur (DAO).

Il existe bien entendu d'autres logiciels gratuits qui permettent de lire ou d'importer des fichiers « **DXF** ». Et de nombreux logiciels payants…

### **2 FreeCAD**

FreeCAD est un modeleur 3D paramétrique pour concevoir des objets réels de toutes les tailles.

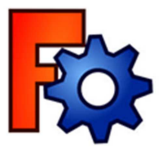

### **2.1 Installation**

Télécharger et installer l'application « FreeCAD » depuis le site **https://www.freecadweb.org** FreeCAD propose des applications pour Linux, Windows et Mac.

### **2.2 Générer un fichier DXF**

On peut générer un fichier « DXF » au moins de 2 manières.

### **Méthode 1 : depuis le plan « XY »**

- 1. Concevoir une pièce en 3D.
- 2. Réaliser une sauvegarde du fichier « FreeCAD ».
- 3. Si besoin, réorienter et décaler une esquisse dans l'atelier « part Design ».
	- a. Sélectionner l'esquisse ;
	- b. Cliquer sur Menu «Sketcher » ou « **Part Design** » puis « **Réorienter l'esquisse…** » ;
	- c. Sélectionner le « **plan XY** ».
- 4. Sélectionner l'objet.
- 5. Cliquer sur Menu « **Fichier** » puis « **Exporter…** ».
- 6. Sélectionner « **Autodesk DXF (\*.dxf)** » dans le menu déroulant « Type ».
- 7. Donner un nom au nouveau fichier et cliquer sur le bouton « **Enregistrer** »
- 8. Avec le logiciel « LibreCAD », vérifier le contenu du fichier « DXF » obtenu.

#### **Méthode 2 : avec l'outil « Draft »**

- 1. Concevoir une pièce en 3D.
- 2. Réaliser une sauvegarde du fichier « FreeCAD ».
- 3. Ouvrir l'atelier « **Draft** ».
- 4. Sélectionner une vue : Face, Arrière, Dessus, Dessous, Gauche, Droite.
- 5. Sélectionner l'objet (Ctrl + A)
- 6. Cliquer sur le bouton « Crée une projection 2D d'objets sélectionnés.
- 7. Dans la vue combinée, « Shape2DView » apparaît.
- 8. Sélectionner « Shape2DView ».

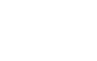

- 9. Cliquer sur Menu « **Fichier** » puis « **Exporter…** ».
- 10. Sélectionner « **Autodesk DXF (\*.dxf)** » dans le menu déroulant « Type ».
- 11. Donner un nom au nouveau fichier et cliquer sur le bouton « **Enregistrer** »
- 12. Avec le logiciel « LibreCAD », vérifier le contenu du fichier « DXF » obtenu.

### **3 Inkscape**

Inkscape est un logiciel gratuit de dessin vectoriel, similaire à Adobe Illustrator.

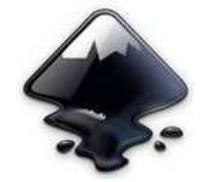

### **3.1 Installation**

Télécharger et installer l'application « **Inkscape** » depuis le site internet **https://inkscape.org** Inkscape propose des applications pour Linux, Windows et Mac.

### **3.2 Générer un fichier DXF**

- 1. Pour créer un fichier au format « **DXF** », cliquer sur « **Fichier** » dans la barre de menus.
- 2. Cliquer sur « **Enregistrer sous…** ».
- 3. Renseigner le nom du fichier et sélectionner « **DXF** » dans le menu déroulant « **Type** ».
- 4. Cliquer sur le bouton « **Enregistrer** ».
- 5. Sélectionner le « **mm** » comme unité de base.

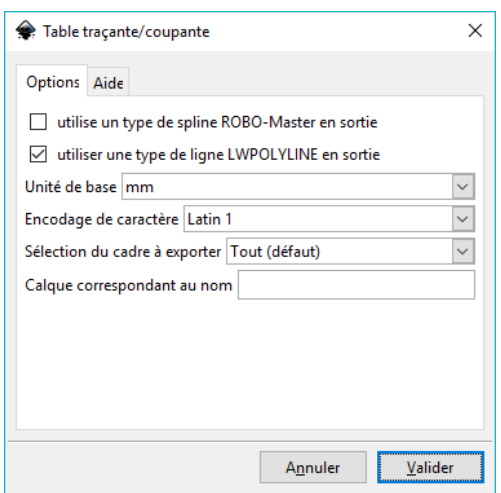

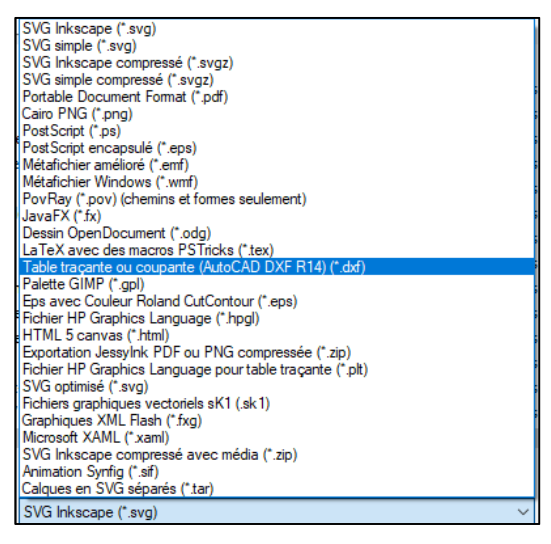

- 6. Ouvrir le fichier obtenu avec le logiciel « **LibreCAD** » pour vérifier que le dessin a bien été généré.
- 7. Vérifier également les dimensions du fichier créé.

### **3.3 Vectoriser une image**

Le but de la vectorisation avec Inkscape n'est pas de produire une duplication exacte de l'image originale, ni de produire un résultat finalisé.

L'objectif est d'obtenir un ensemble de courbes.

Inkscape utilise le moteur de vectorisation d'images matricielles (bmp, jpg, png, …) Potrace (**http://potrace.sourceforge.net**).

Le moteur de vectorisation interprète une image matricielle en noir et blanc, et produit un ensemble de courbes.

Il existe 3 types de filtres d'entrée afin de convertir les images.

- 1. Dans Inkscape, importer l'image.
- 2. Sélectionner l'image puis cliquer dans la barre de menu sur « **Chemin** » puis « **Vectoriser le bitmap…** ».
- 3. 3 options sont proposées :

**A. Seuil de luminosité** 

Cette option utilise la somme des composantes rouge, bleue et verte (RVB) d'un pixel pour déterminer s'il doit être considéré comme blanc ou noir.

#### **B. Détection de contour**

Cette option utilise un algorithme afin de trouver rapidement des isoclines de contraste similaire. Le seuil à régler (de 0,0 à 1,0) ajuste le seuil de luminosité afin de déterminer si un pixel adjacent à une courbe de contraste doit être inclus dans le résultat. Le réglage permet d'ajuster l'obscurité ou l'épaisseur des arêtes du résultat.

#### **C. Quantification des couleurs**

Au lieu de chercher les isoclines de contraste ou de luminosité, cette option cherche les limites des changements de couleur, même à contraste ou luminosité constants. Le réglage du nombre de couleurs, permet de déterminer le nombre de couleurs que l'image intermédiaire devrait avoir si elle était en couleurs

- 4. Cliquer sur le bouton « **Valider** » lorsque les réglages trouvés conviennent.
- 5. Sélectionner l'objet et le déplacer. 2 objets devraient apparaitre : l'image originale et l'image vectorisée.

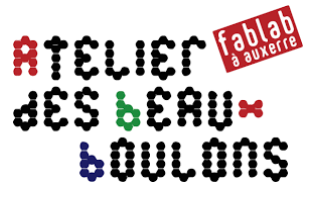

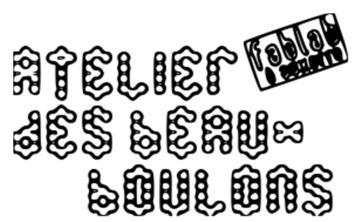

**ATELIEM RANAR** 

**SOULOF** 

**AES BEAL** 

ATELIEF LII

JES LEAI

- 6. Sélectionner l'image originale et la supprimer.
- 7. Dans la barre de menu, sélectionner « **Objet** » puis « **Remplissage et contour** ».
- 8. Sélectionner le texte puis clique sur l'onglet « **Fond** ».
- 9. Cliquer sur le bouton en forme de croix en haut à gauche, pour supprimer la couleur du texte.
- 10. Cliquer sur l'onglet « **Contour** », puis sur le bouton « **Aplat** » afin d'ajouter une couleur au contour.
- 11. Dans l'onglet « **Style de contour** », changer les réglages à sa convenance.
- 12. Enregistrer le fichier au format « **DXF** ».

### **3.4 Vectoriser le contour d'un texte**

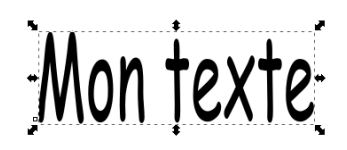

- 1. Saisir du texte à l'aide l'outil « **Créer et éditer des objets texte** » ou avec la touche « **F8** »
- 2. Dans la barre de menu, sélectionner « **Objet** » puis « **Remplissage et contour** ».
- 3. Sélectionner le texte puis clique sur l'onglet « **Fond** ».
- 4. Cliquer sur le bouton en forme de croix en haut à gauche, pour supprimer la couleur du texte.
- 5. Cliquer sur l'onglet « **Contour** », puis sur le bouton « **Aplat** » afin d'ajouter une couleur au contour.
- 6. Dans l'onglet « **Style de contour** », changer les réglages à sa convenance.
- 7. Sélectionner le menu « **Chemin** » puis « **Contour en chemin** ». Cette étape effectue la vectorisation des contours du texte seuls.
- 8. Enregistrer le fichier au format « **DXF** ».

### **3.5 Extension – Plugin – Addons**

Inkscape propose par défaut des plugins (Addons) ou extensions. Il est possible d'en installer d'autres qui sont disponibles depuis le site de l'éditeur du logiciel :

**https://inkscape.org/fr/gallery/%3Dextension/** 

Télécharger l'archive de l'extension souhaitée (fichier au format « .ZIP »).

Dé zipper le fichier et les paires de fichiers (inx/py) dans le dossier des extensions dans Inkscape.

Redémarrer « Inkscape ».

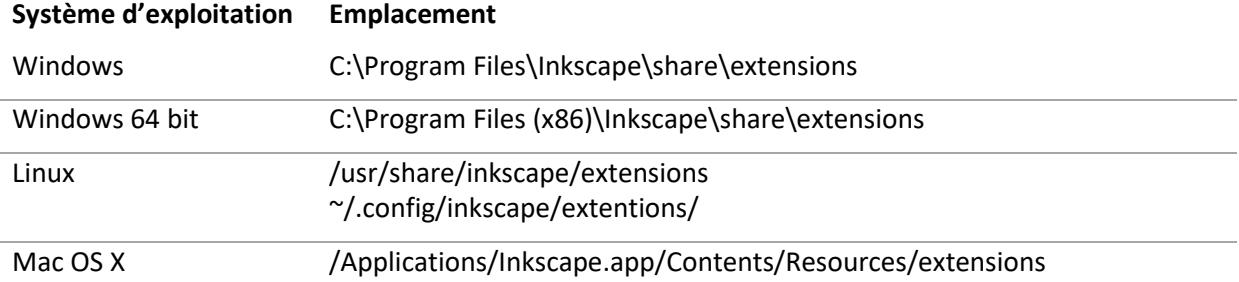

Le Fablab **http://carrefour-numerique.cite-sciences.fr propose** une série de plugins très utiles : générateur de boites, d'encoches, d'engrenages, …

Télécharger le fichier zippé sur **https://github.com/bumblebeefr/fablab-inkscape-plugins** puis installer dans le dossier des extensions dans Inkscape.

### **3.6 Générateur de puzzle**

Pour réaliser un puzzle, il faut installer le plugin « **Lasercut Jigsaw** ». Avec certaines versions d'Inkscape, il peut être installé par défaut.

Adresse de téléchargement du plugin : **https://github.com/Neon22/inkscape-jigsaw**

Dé zipper le fichier dans le dossier des extensions dans Inkscape (cf. ci-dessus).

- 1. Ouvrir « **Inkscape** ».
- 2. Dans la barre de menu, sélectionner « **Extensions** » puis « **Rendu** ».
- 3. Cliquer sur « **Lasercut Jigsaw** ».
- 4. Modifier les paramètres en fonction du puzzle souhaité.
- 5. Cliquer sur le bouton « **Appliquer** ».
- 6. Cliquer sur le bouton « **Fermer** ».
- 7. Cliquer sur « **Enregistrer sous…** » pour créer le fichier « **DXF** ».

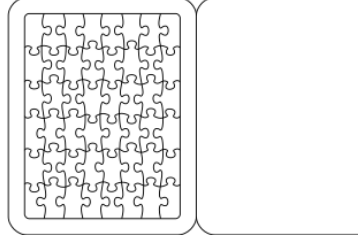

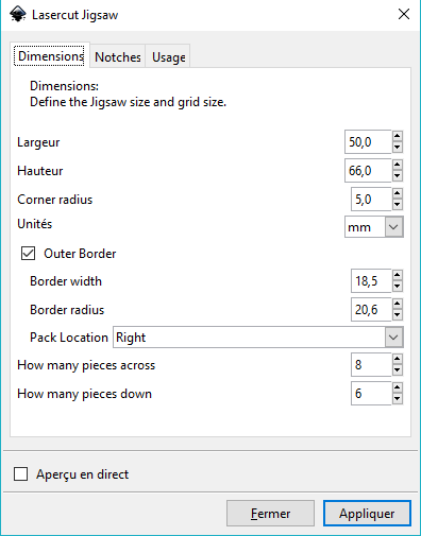

### **3.7 Générateur de boites à encoches**

Adresse de téléchargement du plugin : **https://github.com/bumblebeefr/fablab-inkscape-plugins/** Dé zipper le fichier dans le dossier des extensions dans Inkscape (cf. ci-dessus).

- 1. Ouvrir « **Inkscape** ».
- 2. Dans la barre de menu, sélectionner « **Extensions** » puis « **Fablab** ».
- 3. Cliquer sur « **Générer une boite à encoches…** ».
- 4. Modifier les paramètres en fonction de la boite souhaitée.
- **Largeur :** Largeur extérieure de la boite à générer
- **Profondeur :** Profondeur extérieure de la boite à générer
- **Hauteur :** Hauteur extérieure de la boite à générer
- **Épaisseur du matériau :** Épaisseur du matériau qui sera utilisé pour fabriquer la boite.
- **Largeur des encoches :** Largeur approximative des encoches souhaitées. Cette valeur doit être supérieure à l'épaisseur du matériau utilisé. Il doit pouvoir y avoir au moins 3 encoches sur chaque dimension (largeur, hauteur, épaisseur) de la boite.
- **Jeu :** Valeur de compensation du jeu (en millimètres). Les créneaux seront élargis de cette valeur, et les encoches seront réduites de cette valeur. Cela permet de compenser le jeu induit par l'épaisseur du trait de découpe du laser lors de la découpe.
- **Boite fermée :** A cocher pour dessiner une boite complètement fermée (avec un couvercle inamovible)
- 5. Cliquer sur le bouton « **Appliquer** ».
- 6. Cliquer sur le bouton « **Fermer** ».
- 7. Cliquer sur « **Enregistrer sous…** » pour créer le fichier « **DXF** ».

### **3.8 Générateur de boites avec séparation**

Pour utiliser le générateur de boites, il faut installer le plugin « **Tabbed boxes** ».

Adresse de téléchargement du plugin : **https://github.com/paulh-rnd/TabbedBoxMaker** 

Dé zipper le fichier dans le dossier des extensions dans Inkscape (cf. ci-dessus).

- 1. Ouvrir « **Inkscape** ».
- 2. Dans la barre de menu, sélectionner « **Extensions** » puis « **Laser Tools** ».
- 3. Cliquer sur « **Tabbed Box Maker** ». L'outil « Tabbed Box Maker » propose plus d'options que « Schroff Box Maker ».
- 4. Modifier les paramètres en fonction de la boite souhaitée.
- **Unité** : sélectionnez *mm*
- **Dimensions de la boîte** : choisir si les dimensions données ensuite doivent correspondre aux dimensions *internes* ou *externes* de la boîte
- **Longueur** : la longueur de la boîte en mm
- **Largeur** : la largeur de la boîte en mm
- **Hauteur** : la hauteur de la boîte en mm
- **Largeur minimum ou préférée des "pattes"** : la largeur à donner aux "pattes" en mm
- **Largeur des "pattes"** : laisser sur *Fixed*
- **Epaisseur de ligne** : laisser sur *Défaut*
- **Epaisseur du matériau** : épaisseur de la plaque de bois ou de plastique en mm
- **Kerf (largeur de découpe)** : permet de compenser la largeur de coupe afin de faire des boîtes plus ou moins ajustées (valeur par défaut : 0,100 mm)
	- o pour du medium de 3 mm : kerf de 0,150 mm pour une boîte bien ajustée / kerf de 0,110 mm pour la défaire facilement
	- o pour du peuplier de 8 mm : kerf de 0,250 mm pour une boîte bien ajustée
- **Joint clearance** : laisser la valeur par défaut (0,010 mm)
- **Disposition/Style** : choisir entre la disposition schématique (*Diagramatic*) et la disposition compacte (*Inline*) (les 2 autres sont moins utiles)
- **Type de boîte** :
	- o *Fully enclosed* : "cube" (6 faces)
	- o *One side open* : "pot" (5 faces)
	- o *Opposite ends open* : "tube" (4 faces)
- **Diviseurs (en longueur)** : nombre de diviseurs à ajouter dans la longueur de la boîte (1 pour 2 compartiments, 2 pour 3 compartiments, etc.)
- **Diviseurs (en largeur)** : nombre de diviseurs à ajouter dans la largeur de la boîte (1 pour 2 compartiments, 2 pour 3 compartiments, etc.)
- **Incruster les diviseurs à** :
	- o *None* : aucune incrustration
	- o *Walls* : incruster les diviseurs aux côtés de la boîte
	- o *Floor / Ceiling* : incruster les diviseurs au fond de la boîte
	- o *All sides* : incruster les diviseurs au fond et aux côtés de la boîte
- **Espace entre les éléments** : distance en mm entre les différentes faces de la boîte (entre 3 et 5 mm)
- 5. Cliquer sur le bouton « **Appliquer** ».
- 6. Cliquer sur le bouton « **Fermer** ».
- 7. Cliquer sur « **Enregistrer sous…** » pour créer le fichier « **DXF** ».

### **3.9 Générateur d'une ligne d'encoches**

Adresse de téléchargement du plugin : **https://github.com/bumblebeefr/fablab-inkscape-plugins/**  Dé zipper le fichier dans le dossier des extensions dans Inkscape (cf. ci-dessus).

Le plugin générateur d'une ligne d'encoches génère une seule ligne qui peut être utile pour la construction manuelle de structures plus complexes.

Deux lignes sont en fait générées qui correspondent aux deux arêtes s'emboîtant l'une dans l'autre.

- 1. Ouvrir « **Inkscape** ».
- 2. Dans la barre de menu, sélectionner « **Extensions** » puis « **Fablab** ».
- 3. Cliquer sur « **Générer une ligne d'encoches…** ».
- 4. Modifier les paramètres en fonction de la ligne souhaitée.

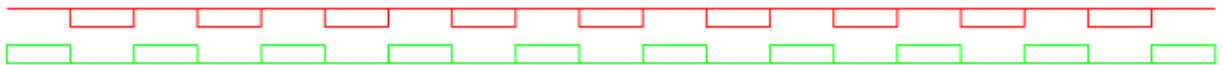

- **Largeur :** Largeur extérieure de l'arrête à encoche à générer.
- **Épaisseur du matériau :** Épaisseur du matériau qui sera utilisé pour fabriquer la boite.
- **Largeur des encoches :** Largeur approximative des encoches souhaitées. Cette valeur doit être supérieure à l'épaisseur du matériau utilisé. Il doit pouvoir y avoir au moins 3 encoches sur chaque dimension (largeur, hauteur, épaisseur) de votre boite.
- **Jeu :** Valeur de compensation du jeu (en millimètres). Les créneaux seront élargis de cette valeur, et les encoches seront réduites de cette valeur. Cela permet de compenser le jeu induit par l'épaisseur du trait de découpe du laser lors de la découpe.
- 5. Cliquer sur le bouton « **Appliquer** ».
- 6. Cliquer sur le bouton « **Fermer** ».
- 7. Cliquer sur « **Enregistrer sous…** » pour créer le fichier « **DXF** ».

### **3.10 Générateur d'engrenages**

Le plugin générateur d'engrenages permet de créer une roue dentée ou une crémaillère.

- 1. Ouvrir « **Inkscape** ».
- 2. Dans la barre de menu, sélectionner « **Extensions** » puis « **Rendu** ».
- 3. Cliquer sur « **Engrenage** » puis sélectionner le type à réaliser.
- 4. Modifier les paramètres en fonction de l'engrenage souhaité.
- 5. Cliquer sur le bouton « **Appliquer** ».
- 6. Cliquer sur le bouton « **Fermer** ».
- 7. Cliquer sur « **Enregistrer sous…** » pour créer le fichier « **DXF** ».

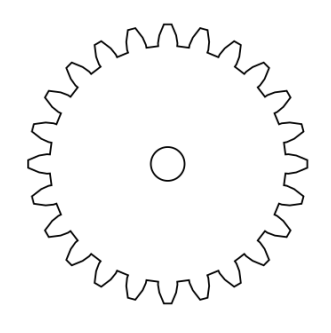

### **3.11 À savoir…**

Si un fichier « DXF » réalisé avec un autre logiciel de CAO ne peut pas être lu avec votre logiciel de découpe laser, ouvrir le fichier avec « **Inkscape** » puis enregistrer le fichier sous un autre nom en sélectionnant le format « **DXF** ».

### **4 Openscad**

Openscad est un logiciel gratuit de modélisation paramétrique aussi bien pour créer des objets en 2D qu'en 3D. C'est un compilateur qui lit un langage de programmation.

### **4.1 Installation**

Télécharger et installer l'application « **Openscad** » depuis le site internet **http://www.openscad.org** Openscad propose des applications pour Linux, Windows et Mac.

### **4.2 Outil de dessin pour cintrage de matériaux**

La méthode du « **lattice hinge**» ou cintrage à froid, consiste à affaiblir le matériau dans le sens perpendiculaire aux fibres pour lui prêter une souplesse intrinsèque.

- 1. Ouvrir « **Openscad** »
- 2. Créer un nouveau projet.
- 3. Copier et coller le code ci –après :

```
// Nombre de ligne de coupe 
num lines = 4;
// Écart entre les lignes d'une rangée 
line_gap = 3; 
// Nombre de colonnes 
rows = 28; 
// Largeur du plan de coupe en mm 
width = 60; 
// Hauteur du plan de coupe en mm 
height = 60; 
// Epaisseur de la ligne 
line_thickness = .15;
// Calcul 
line width = (width - ((num_lines - 1) * line_gap)) / num_lines;
row_spacing = (height - (rows * line_thickness)) / (rows - 1); 
intersection() { 
 for (row = [0:(rows - 1)]) {
   if (row % 2) { 
   for (line = [0:num lines]) {
    if (line == 0) {
     translate([(row * (line thickness + row spacing)), 0, 0])square([line_thickness, ((line_width / 2) - (line_gap / 2))]);
     } else { 
       translate([(row * (line_thickness + row_spacing)), ((line * (line_width + line_gap)) - ((line_width + line_gap) / 2)), 0]) 
       square([line_thickness, line_width]);
     } 
    }
```
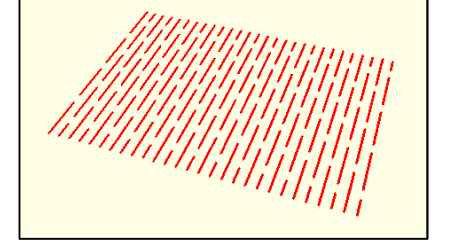

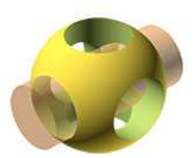

```
 } else { 
   for (line = [0: (num lines - 1)]) {
    translate([(row * (line thickness + row spacing)), (line * (line_width + line_gap)), 0])
      square([line_thickness, line_width]);
 } 
   } 
  } 
  square([height, width]); 
}
```
- 4. Enregistrer le projet
- 5. Visualiser le rendu en appuyant sur « **F6** ».
- 6. Pour enregistrer le rendu au format « DXF », cliquer sur « **Fichier** » puis « **Exporter** » puis « **Exporter comme DXF…** »

### **5 LibreCAD**

LibreCAD est un logiciel gratuit de CAO (Conception Assistée par Ordinateur) qui permet la réalisation de plans techniques.

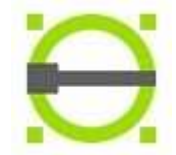

### **5.1 Installation**

Télécharger et installer l'application « **LibreCAD** » depuis le site internet **http://librecad.org** LibreCAD propose des applications pour Linux, Windows et Mac.

### **5.2 Format d'enregistrement**

Le format d'enregistrement proposé par LibreCAD est le format « **DXF** R12/2007 » inventé par Autodesk (éditeur d'AutoCAD).

LibreCAD propose plusieurs formats d'enregistrement : DXF R12 , DXF R14 , DXF 2000 , DXF 2004 , DXF 2007.

Il permet ainsi de générer des fichiers compatibles avec les logiciels ne pouvant lire que certains formats.

Drawing Exchange DXF 2007 (\*.dxf) Drawing Exchange DXF 2007 (\*.dxf) Drawing Exchange DXF 2004 (\*.dxf) Drawing Exchange DXF 2000 (\*.dxf) Drawing Exchange DXF R14 (\*.dxf) Drawing Exchange DXF R12 (\*.dxf) LFF Font (\*.Iff) QCad Font (\*.cxf)

### **5.3 Supprimer les calques cotes et repères**

Le logiciel LibreCAD permet de travailler avec des calques que l'on utilise pour insérer notamment les traits de construction, les cotations,…

Pour utiliser ces fichiers avec une découpeuse laser ou un plotter, il faudra supprimer les calques avant d'enregistrer le projet.

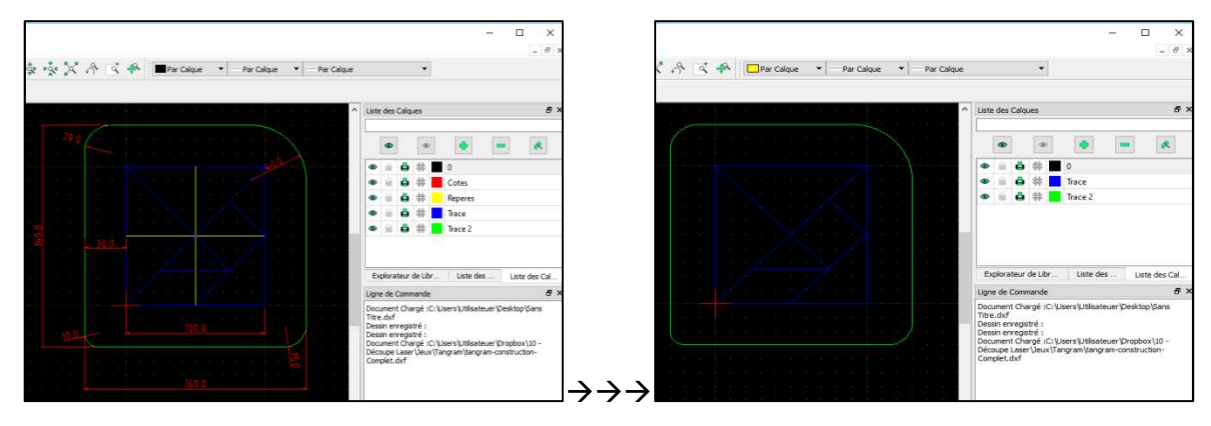

#### **Remarques** :

- Conservez toujours une copie de sauvegarde avant de supprimer les calques !
- On ne peut pas supprimer le calque « 0 ». On évitera donc d'insérer des éléments de cotation ou des traits de construction dans ce calque.

#### **5.4 Modifier un fichier réalisé avec Inkscape (exemple avec des boites)**

Lorsque l'on souhaite modifier un fichier réalisé avec Inkscape et un plugin générateur de boites, il faudra au préalable dégrouper les traits.

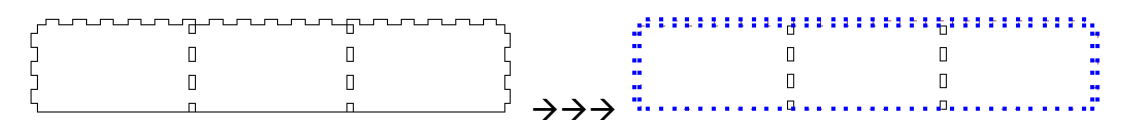

- 1. Sélectionner l'objet et les traits se colorisent.
- 2. Cliquer sur « **Tools** » dans la barre de menus.
- 3. Cliquer sur « **Modifier** » puis « sur « **Explode** ».
- 4. Appuyer sur la touche « **Entrée** ».
- 5. Réaliser les modifications du dessin.

### **5.5 Importer des blocs**

Pour importer des fichiers « DXF », on utilise la fonction « Importer des blocs ».

- 1. Sélectionner le calque où l'on importer le bloc.
- 2. Cliquer sur « **Fichier** » dans la barre de menus.
- 3. Cliquer sur « **Importer** » puis sur « **Bloc** ».
- 4. Sélectionner le fichier « DXF » à importer.
- 5. Positionner le fichier « DXF » dans la feuille de dessin à l'aide de la souris.
- 6. Pour valider la position, faire un « **Clic Gauche** » avec le bouton de la souris.
- 7. Répéter l'opération si besoin.
- 8. Appuyer sur la touche « **Echap** » pour terminer l'importation de blocs.

#### **5.6 Préparer les calques pour la découpe laser**

Le logiciel « Laser Cut 5.3 » permet d'importer des fichiers « DXF » réalisés ou modifiés avec le logiciel « LibreCAD » comportant des calques. Pour permettre d'afficher des calques différents dans le logiciel « Laser Cut 5.3 » pour disposer de réglages différents de découpe ou gravure, il faut attribuer des couleurs différentes aux dessins.

- 1. Afficher un seul calque (masquer les autres calques).
- 2. Sélectionner tous les objets avec les touches « **Ctrl + A** ».
- 3. Cliquer sur « **Tools** » dans la barre de menus.
- 4. Cliquer sur « **Modifier** » puis « sur « **Attributs** ».
- 5. Appuyer sur la touche « **Entrée** ».
- 6. Indiquer une couleur dans le champ « **Couleur** »
- 7. Cliquer sur « **Ok** ».
- 8. Répéter l'opération pour les autres calques.
- 9. Enregistrer le fichier.

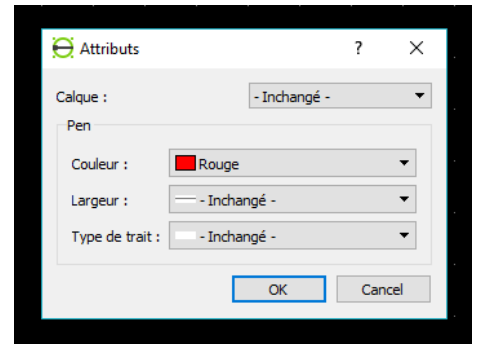

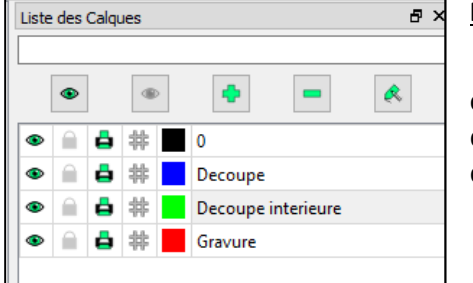

### **Remarque** :

• Les couleurs attribuées aux calques dans la liste des calques ne sont pas reconnues par le logiciel « Laser Cut 5.3 » d'où la nécessité d'attribuer une couleur aux différents dessins.

### **5.7 À savoir…**

Lors de l'utilisation de fichier « DXF » avec une découpeuse laser ou un plotter, il est important de vérifier quelques cotes sur le dessin avant de lancer les travaux de découpe.

- 1. Cliquer sur « **Tools** » dans la barre de menus.
- 2. Cliquer sur « **Dimension** » puis sur « **Alignée** » ou « **Horizontale** » ou « **Verticale** ».
- 3. Sélectionner un point sur le dessin puis un second point.
- 4. Déplacer la souris pour décaler la ligne et le texte.
- 5. Réaliser un « **Clic Gauche** » pour positionner la cote.
- 6. Appuyer sur la touche « **Echap** ».

### **6 Adobe Illustrator**

Adobe Illustrator est un logiciel de dessin professionnel de création graphique vectorielle. Le logiciel est payant.

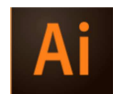

### **6.1 Générer un fichier DXF**

Le format d'enregistrement natif d'Adobe Illustrator est le format « **.ai** ».

Le logiciel permet d'exporter les dessins au format « DXF ».

- 1. Convertir le dessin en couleur « **RVB** ».
- 2. Enregistrer le projet.
- 3. Cliquer sur « **Fichier** » dans la barre de menus.
- 4. Cliquer sur « **Exporter…** ».
- 5. Sélectionner le type de fichier « **Fichier AutoCAD Interchange (\*.DXF)** ».
- 6. Sélectionner le format « **R12** » ou « **R13** » et valider.

### **7 Convertir des fichiers images au format DXF**

Adobe Illustrator est un logiciel de dessin professionnel de création graphique vectorielle. Le logiciel est payant.

### **7.1 Générer un fichier DXF**

Le format d'enregistrement

### **8 Polices pour pochoirs**

Adobe Illustrator est un logiciel de dessin professionnel de création graphique vectorielle. Le logiciel est payant.

### **8.1 Générer un fichier DXF**

Le format d'enregistrement

### **9 Bonus**

#### **9.1 Où trouver ou comment générer des fichiers « DXF » ?**

À l'aide d'une connexion Internet, il est possible de télécharger des applications gratuites ou d'utiliser des générateurs de fichiers « DXF » en ligne. Certains générateurs proposent des fichiers « SVG » que l'on transformera en « DXF » avec Inkscape :

- Boites, patrons, … : **http://www.templatemaker.nl**
- Bibliothèque en ligne : **http://mydxf.blogspot.fr**
- Bibliothèque en ligne : **http://www.thingiverse.com**
- Générateurs de boites et formes diverses : **http://www.festi.info/boxes.py/**
- Générateur de dessins d'engrenages : **http://doctechno.free.fr/spip.php?article169**
- …

Sur le web, on trouvera de nombreux résultats avec les mots clefs : « **laser cut** ».

### **9.2 Créer les plans de coupe d'un volume**

Le logiciel « **Slicer for fusion 360** » permet de créer automatiquement les plans de découpe d'un volume.

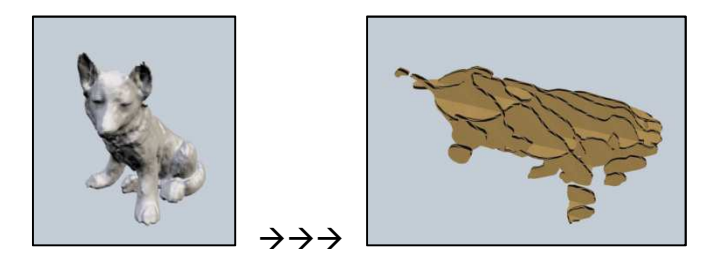

Ce n'est pas un logiciel libre mais gratuit, il peut rendre de grands services.

Créer un compte gratuitement sur **https://apps.autodesk.com/fr**

Télécharger et installer l'application : « **Slicer** ». Pour afficher le lien, saisir « slicer » dans le champ de recherche.

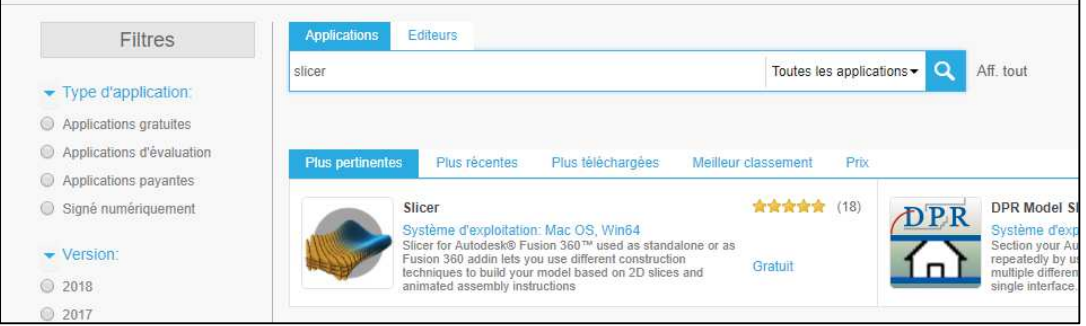

À partir d'un fichier « STL » ou « OBJ », on peut créer une planche de découpe des différentes pièces. Le logiciel « Slicer for fusion 360 » permet l'exportation directement au format « DXF ».